# **Excel Mobile**

さまざまな計算処理をしたり、作った表を外に持ち出して見たりできます。作 成したファイルは、パソコンの Excel で開けます。またパソコンの Excel ファ イルも Excel Mobile で開けます。(※)

ここでは、Excel Mobile の基本的な使いかたについて説明します。

本製品にある Excel Mobile のヘルプもご覧ください。

※パスワードで保護されていたりマクロや画像などが入っているような Excel Mobile で使えない機能を含んだファイルは、Excel Mobile で開けない場 合があります。

### **表組みファイルを作成する**

スタート メニューの ー "プログラム"をタップします。

### 2 プログラム画面の ※ "Excel Mobile" をタップします。

一覧画面が表示されます。

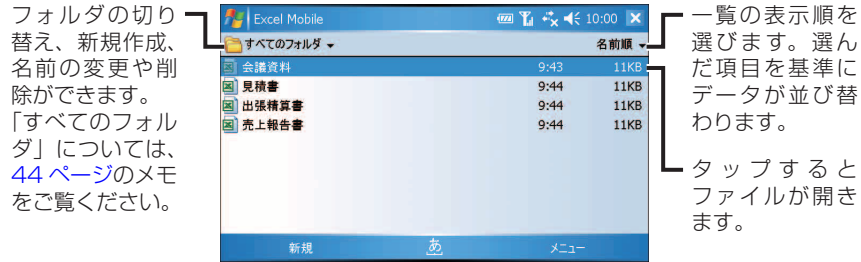

MEMO ● Excel Mobile のファイルがないときは、新規入力画面が表示されます。

#### 3 画面左下の 新規 をタップします。

新規入力画面が表示されます。

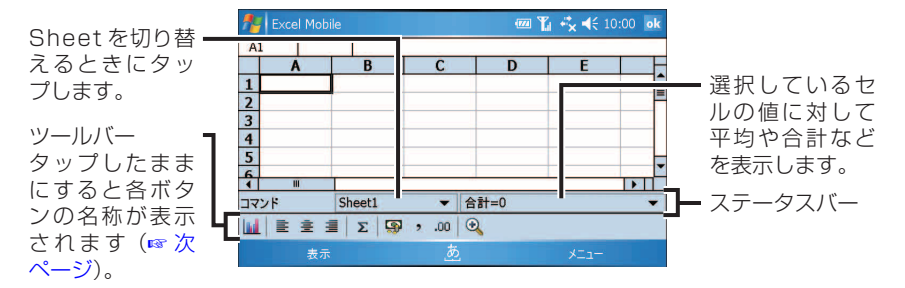

■ ■ マールバーを表示するときは、画面左下の 表示 ー ツール バー をタップし てチェックをつけます。ステータスバーやツールバーを非表示にするときは、 同様に、画面左下の 表示 ー ステータス バー や ツール バー のチェック を外します。

#### 4 データを入力します。

5 画面右下の メニュー ー ファイル ー 名前を付けて保存 をタッ プします。

「名前を付けて保存」画面が表示されます。

6 ファイル名、保存するフォルダ、ファイルの保存形式、保存する 場所を設定し、 保存 をタップします。

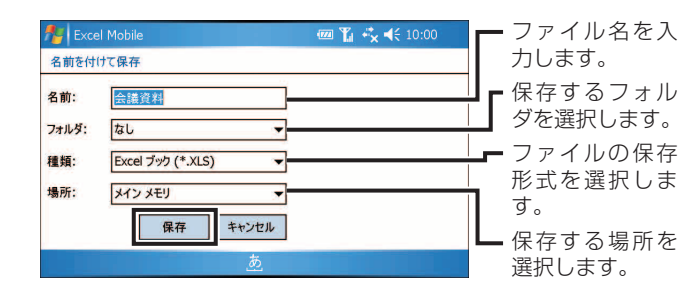

#### ok をタップします。

作成したファイルが一覧画面に表示されます。

**MEMO •** 保存形式には Excel ブック(\*.XLS)、Excel テンプレート(\*.XLT)があります。

### **ツールバーについて**

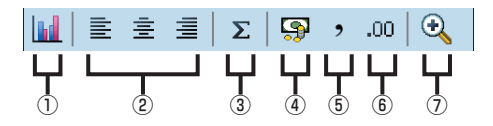

(1) | (グラフ挿入) 範囲選択したセルのグラフを作成します。

- ② ミ ( 左揃え )、 言 ( 中央揃え )、 言 ( 右揃え ) 選択しているセルの文字列を揃えます。
- $(3)$   $\Sigma$  (オート SUM) 指定したセルの範囲に入力されている、数値の合計を表示します。
- 4 9 (通貨スタイル) 選択しているセルの数値の先頭に「¥」や「,」を追加します。
- ⑤ (桁区切りスタイル) 選択しているセルの数値に「,」を追加します。
- ⑥ (小数点) 選択しているセルの数値に小数点の下 2 桁を追加します。

⑦ ( ズーム ) 表示の大きさを変更します。50% ~ 150% まで 5 段階があります。 任意の大きさに設定するには、画面左下の 表示  $-$  ズーム  $-$ カスタム表示 をタップして設定します。

### **セルに関数を入れる**

数値の個数、最大値、最小値など、関数を使って算出できます。選択できる関 数は 109 個あります。

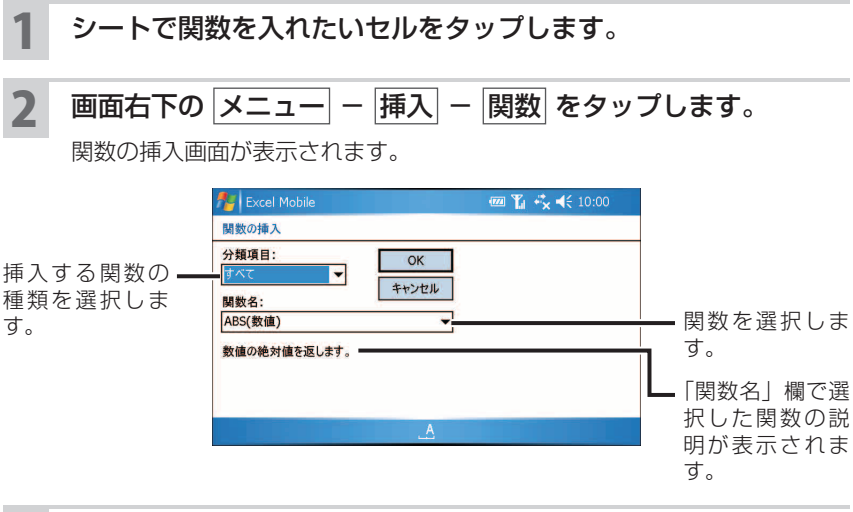

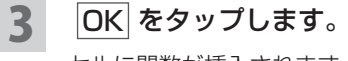

セルに関数が挿入されます。

### **罫線をひく**

パソコンと同様に、セルとセルの間に罫線が引けます。罫線の色や塗りつぶし も同時に設定できます。

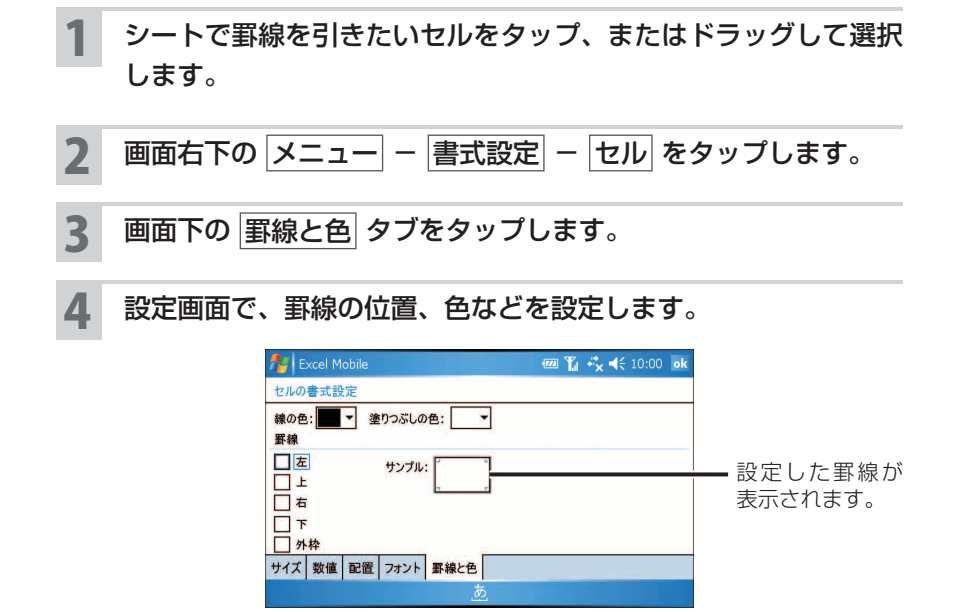

5 ok をタップします。

#### **セルに記号や特殊文字を入力する**

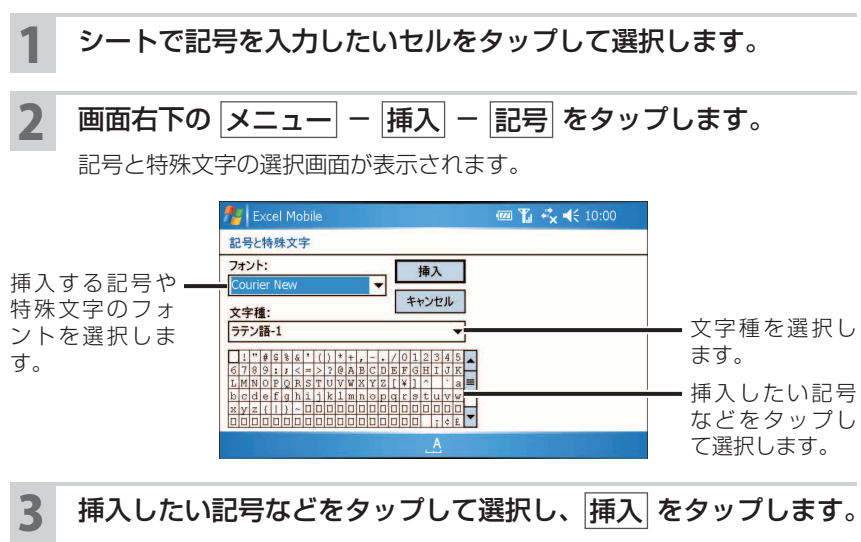

選択した記号などが入力されます。

### **セルの値を移動する**

セルに入力した値を違うセルへ移動するときは、ポップアップメニューの 切り取り 、コピー 、貼り付け を使います(セルのドラッグでは移動できませ  $(h<sub>l</sub>)$ 。

- 1 シートで移動したいセルをタップしたままにします。
- 2 ポップアップメニューから 切り取り または コピー をタップし ます。
- 3 移動先のセルをタップしたままにして、ポップアップメニューか ら 貼り付け をタップします。
- **MEMO •** 画面右下の メニュー ー 切り取り または コピー をタップし、移動先のセ ルをタップして、画面右下の |メニュー| ー |貼り付け| をタップしても、セル の値を移動できます。

# **セルを挿入する** 1 シートでセルを挿入したい箇所をタップします。 2 画面右下の メニュー ー 挿入 ー セル をタップします。 セルの挿入画面が表示されます。 ■ NEMO • セルを挿入したい箇所をタップしたままにし、セルの挿入 をタップしても、 セルの挿入画面が表示されます。 3 新しいセルを挿入したあと、周囲にあるセルをどのように移動す

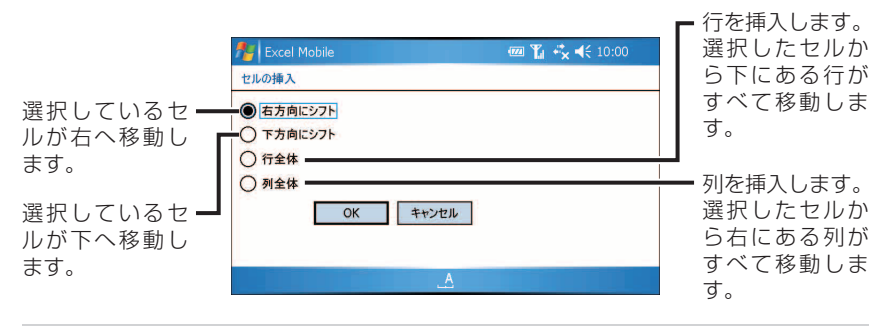

#### ▲ 選択したら、OK をタップします。

セルが挿入されます。

るかを選びます。

### **セルにデータを一括で入力する(フィル)**

日付や番号などの連続する値や、同じ値のコピーを一括して入力できます。

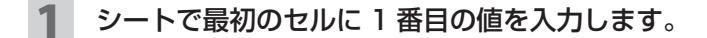

#### 2 値を一括で入力したいセルを、手順 **<sup>1</sup>** のセルから最後のセルま でドラッグして選択します。

**MEMO •** 一括入力できるのは、127 行、31 列までの範囲です。

3 画面右下の メニュー ー 編集 ー フィル をタップします。 フィルの設定画面が表示されます。

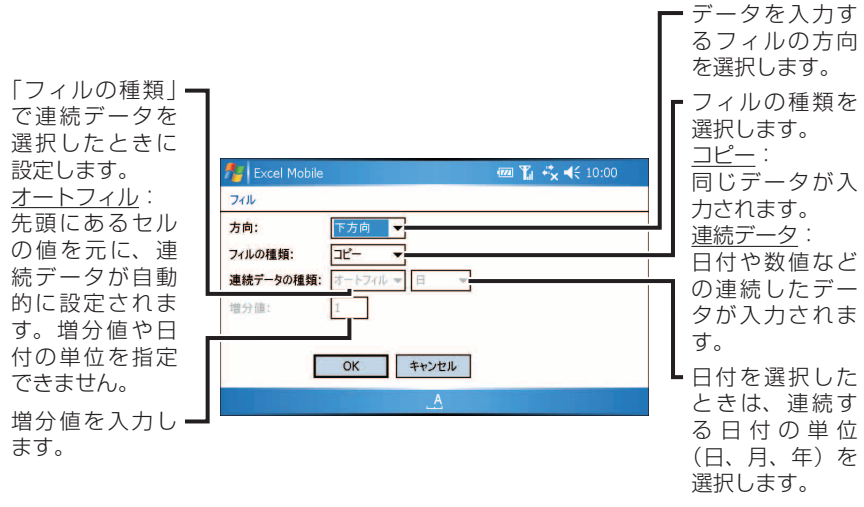

4 設定が終わったら、 OK をタップします。

選択したセルに値が入力されます。

- 手順 **3** の「方向」で、手順 **2** で選択したセル範囲と異なる方向を選んだとき は、何も入力されません。
	- フィルを使ったデータ入力を取り消すときは、他の操作をする前に、画面右 下の | メニュー| ー | 元に戻す フィル| をタップします。

# **グラフを作成する**

グラフにしたいデータがあるセルを範囲選択し、画面の指示に従っていくと目 的に合ったグラフを作成できます。

- シートで、グラフにしたいデータのセルをドラッグして選択しま す。
- 2 画面右下の メニュー ー 挿入 ー グラフ をタップします。 またはツールバーの |||| をタップします。

3 表示された画面でグラフの種類を選択して、画面右下の 次へ を タップします。

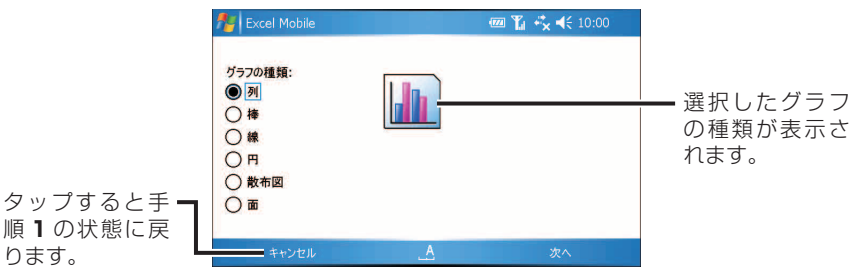

▲ 表示された画面でデータの範囲を確認し、次へ をタップします。

データの範囲が間違っていたら、「データの範囲」に直接入力する、または 戻る 、キャンセル を順にタップし、シートでセルを選択しなおしてから手 順 **2** ~ **4** を行います。

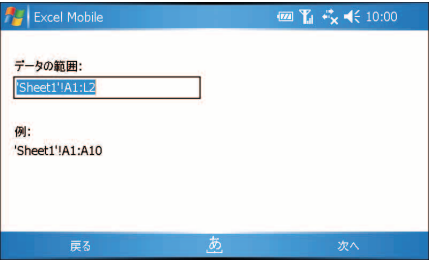

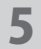

5 表示された画面でグラフの値となるデータのレイアウトを選択し て、次へ をタップします。

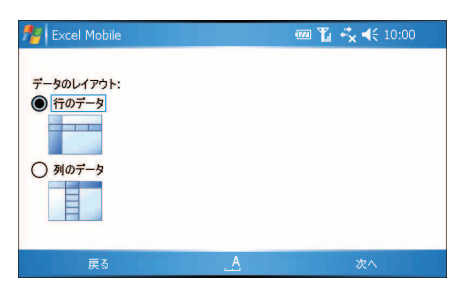

6 表示された画面で、手順 **<sup>1</sup>** で選択したセルの先頭がラベル(グ ラフの値に含まない)のときはチェックをつけ、次へ をタップ します。

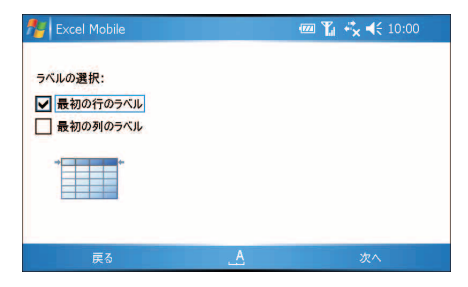

表示された画面で、グラフを新しいシートに作成するか、現在の シートにオブジェクトとして挿入するかを選択し、 完了 をタッ プします。

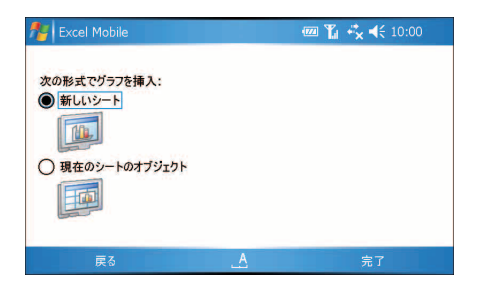

新しいシート、または現在のシートのオブジェクトとして、グラフが作成さ れます。

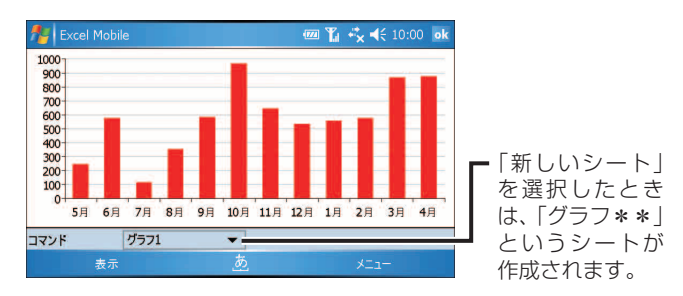

■ ■ 本願したグラフの削除、書式設定、凡例の表示/非表示などは、グラフをタッ プしたままにし、表示されたポップアップメニューから選択します。

#### **作成したグラフの書式を変更する**

- 書式を変更したいグラフを表示、またはシートの中にあるグラフ を選択します。
- 2 グラフのボタン | 2 をタップ、または画面右下の メニュー -書式設定 - グラフ をタップします。

画面下の各タブでそれぞれの設定をします。

- ■ グラフをタップしたままにし、 グラフの書式設定 をタップしてもグラフの 書式設定画面が表示されます。
- ◇ タイトル タブ ◇

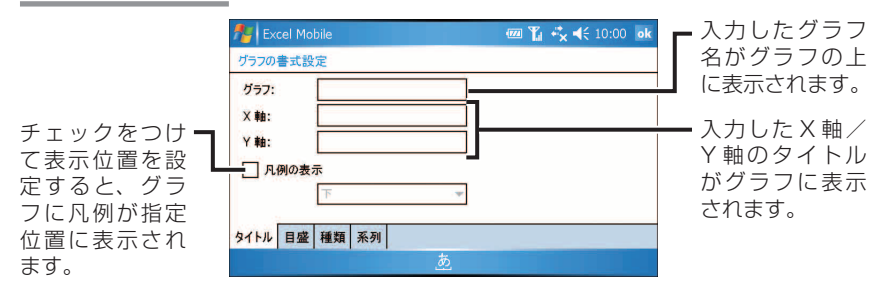

◇ 目盛 タブ ◇

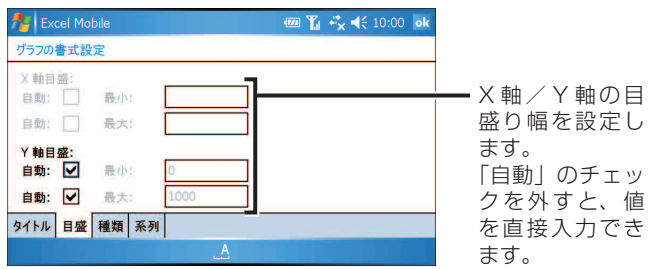

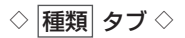

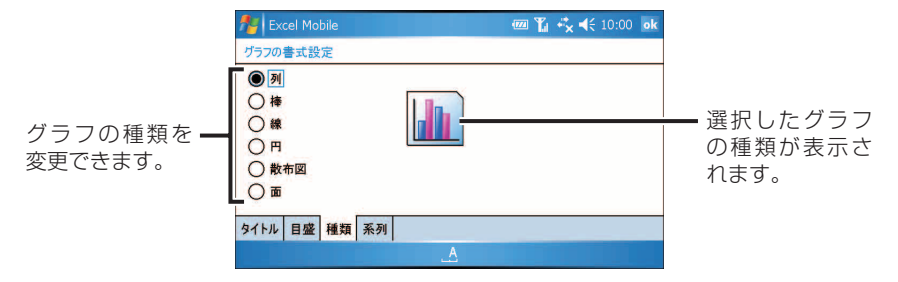

#### $\diamond$  系列 タブ  $\diamond$

画面の左側にあるリストから編集したい系列(データのグループ)をタップし て、 編集 や パターン 、 削除 をタップします。

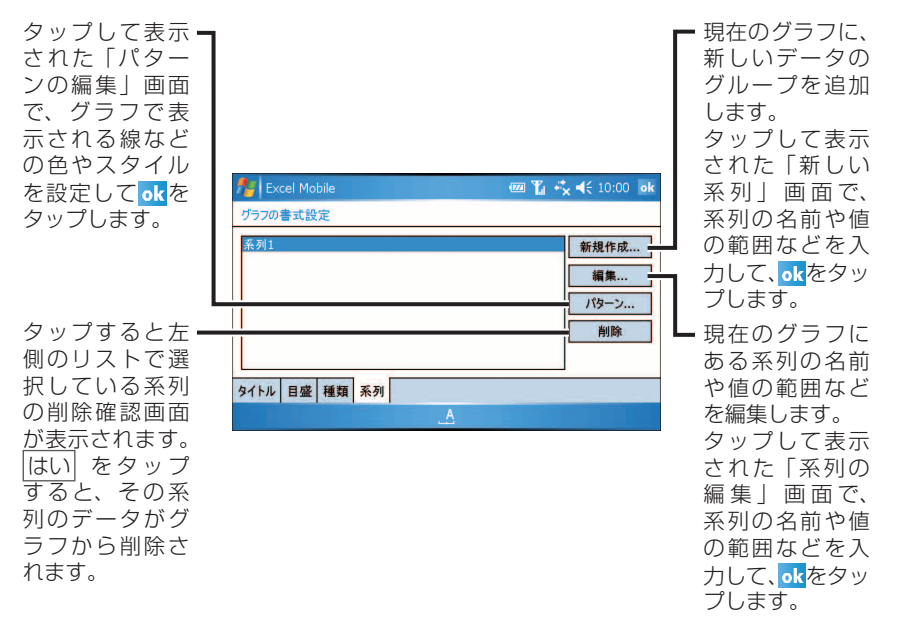

■ ■ 系列とは、グラフ化するデータのグループのことです。 例えば、複数のデータを棒グラフや折れ線グラフにしたときに、同じ色で表 示されるデータのグループです。

#### 3 ok をタップします。

設定した書式が反映されたグラフが表示されます。

## **セルと行/列の書式を設定する**

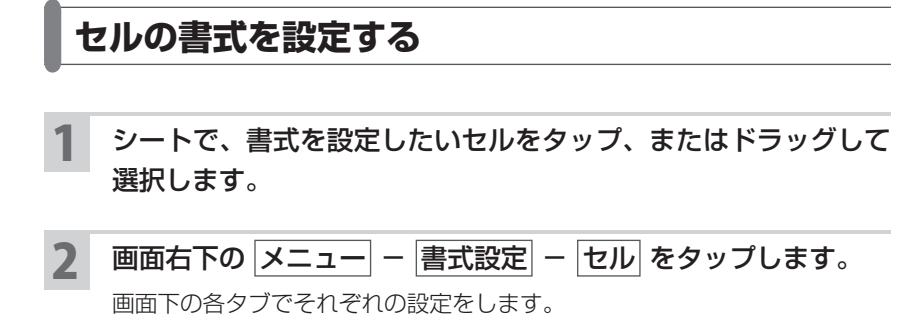

**MEMO ·** 書式を設定したいセルをタップしたままにし、 セルの書式設定 をタップし ても、セルの書式設定画面が表示されます。

◇ サイズ タブ ◇

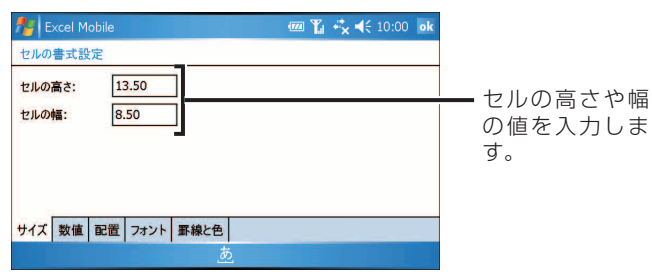

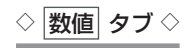

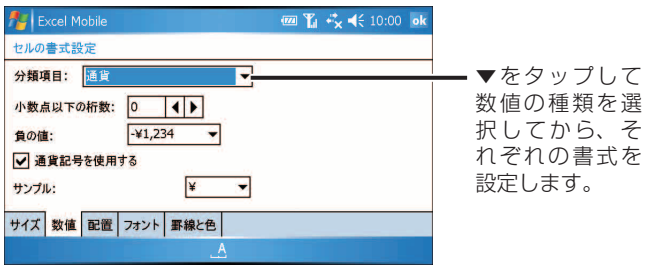

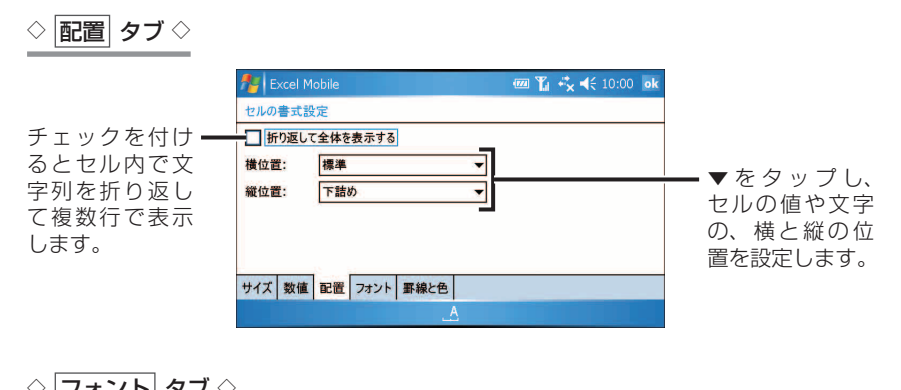

▼ を タ ッ プ し、 セルの文字列の フ ォ ン ト、 色、 サイズを選択し ます。 装飾したいスタ イルにチェック をつけます。 設定したフォン ト形式の表示例 が表示されます。

 $\Diamond$  事線と色 タブ  $\Diamond$ 

19 ページをご覧ください。

### 3 ok をタップします。

選択したセルに設定した書式が反映されます。

#### **行/列の書式を設定する**

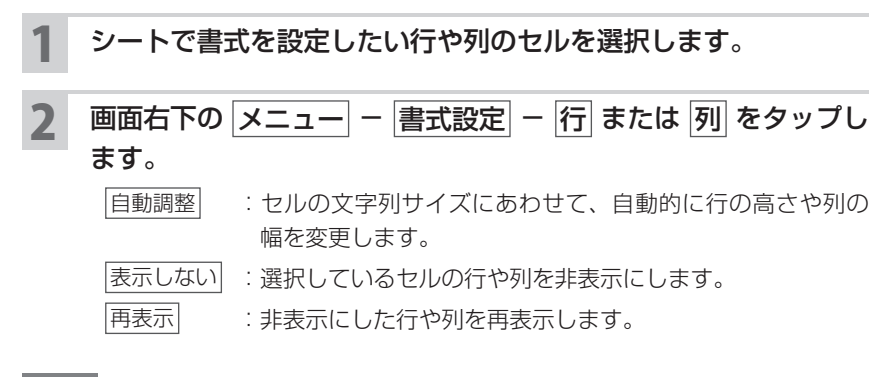

- **MEMO •** 行の幅や列の高さは、パソコンと同様にシートの行や列の番号の境界をドラッ グして変更できます。
	- 非表示にした行や列を再表示するときは、非表示の行や列の前後をドラッグ して(非表示部を範囲選択して)から 再表示 を選択します。A 列や 1 行目 など端の列や行を再表示するときは、B 列から左へ、2 行目から上へドラッ グして範囲選択します。

**シートを切り替える/編集する シートの表示を切り替える**

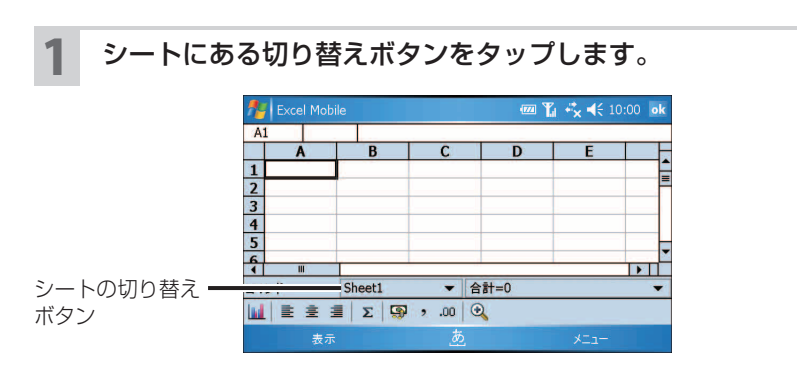

#### 2 表示されたメニューから、表示したいシートをタップします。

■ KEMO •シート数が多い場合は、すべてのシートがポップアップメニューに表示され ないときがあります。そのときは「その他のワークシート」をタップし、表 示したいシートを選んでokをタップします。

#### **シートの名前を変更する / 追加する / 削除する / 順番を変更する**

シートで画面右下の メニュー - 書式設定 - シートの変更 をタップします。

シートの変更画面が表示されます。

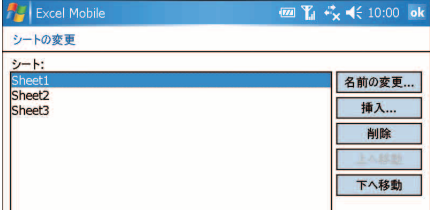

#### シートの名前を変更する

- **1** 左側にあるシートのリストから、名前を変更したいシートをタッ プし、 名前の変更 をタップします。
- 2 表示された画面で、新しい名前を入力して ok をタップします。 左のリストに変更したシート名が表示されます。

シートを追加する

- **1** 挿入 をタップします。
- 2 表示された画面でシート名を入力して ok をタップします。 左のリストに追加したシート名が表示されます。

シートを削除する

- **1** 左側にあるシートのリストから、削除したいシートをタップし、 削除 をタップします。
- 2 確認画面で、はい をタップします。 選択したシートが削除され、左のリストからシート名が消えま す。

シートの順番を変更する

**1** 左側にあるシートのリストから、順番を変更したいシートをタッ プして、 上へ移動 または 下へ移動 をタップします。

左のリストで変更後のシート順が確認できます。

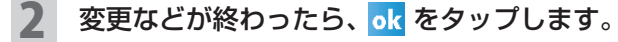

左のリストで選択されているシートが表示されます。

## **表示を見やすくする**

### **セルの表示範囲を広くする**

シートで画面左下の 表示 - 全画面表示 をタップしてチェック をつけます。

行列番号、ツールバー、ステータスバーなどが非表示になり、全画面表示に なります。

**MEMO •** 元の画面に戻すときは、画面右上の 元に戻す をタップします。または、画 面左下の 表示 – 全画面表示 をタップしてチェックを外します。

#### **表示を拡大、縮小する**

シートで画面左下の 表示 - ズーム をタップします。

2 表示率を選択します。 「カスタム表示」を選択したときは、拡大率の指定画面で表示率を設定して ok をタップします。 選択した大きさの画面が表示されます。

**MEMO • 元の画面に戻すときは、手順 2 で 100% を選択します。** 

### **ウィンドウを分割する/ウィンドウ枠を固定する**

大きな表を扱っているときに、ウィンドウを分割して同じ表の左上の方と右下 の方を同時に表示したり、ウィンドウ枠を固定して表の見出しや項目名がスク ロールしても見えるようにしたりできます。

1 シートで、ウィンドウを分割または固定したいセルをタップしま す。

2 画面左下の 表示 - 分割 、または ウィンドウ枠の固定 をタッ プします。

ウィンドウが分割/ウィンドウ枠が固定されます。

■ ■ 分割やウィンドウ枠の固定を解除するときは、画面左下の | 表示 | -分割の解除 、または ウィンドウ枠固定の解除 をタップします。

#### **スクロールバーや行列番号を非表示にする**

縦横のスクロールバーや行列番号を非表示にできます。

- 画面左下の 表示 表示 をタップします。
- 2 非表示にしたい 行列番号 / 水平スクロール バー 垂直スクロール バー をタップし、チェックを外します。

選択したスクロールバーなどが非表示になったシート画面が表示されます。

**MFMO •** 非表示から表示に戻すときは、手順 2 で表示したいメニューにチェックをつ けます。

# **セルに名前をつける**

セルやセル範囲、数式や定数に名前を付けて、名前でセルを参照できます。

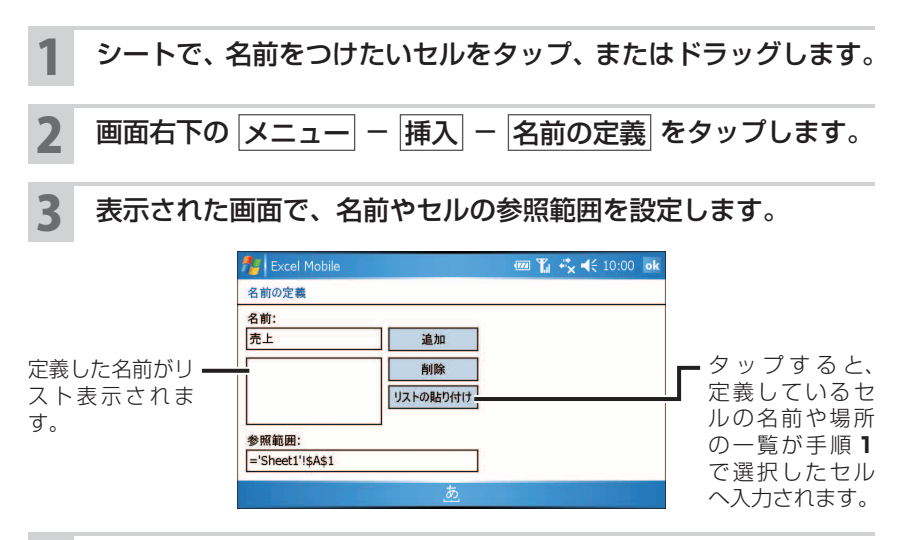

4 追加 をタップします。

リストに名前が追加されます。

#### 5 ok をタップします。

手順 **1** で指定したセルを選択すると、画面左上にセルの名前が表示されます。

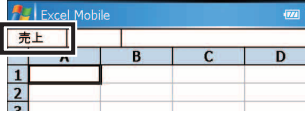

**MEMO •** 定義した名前を削除するときは、手順 3 の画面で左側のリストから削除する 名前をタップし、削除 、 はの順にタップします。

**データを並べ替える**

1 シートで並べ替えたい列のセルを選択し、画面右下の メニュー - ツール - 並べ替え をタップします。

並べ替えの設定画面が表示されます。

2 最優先から 3 番目まで優先されるセルを選択し、昇順(チェッ クあり)と降順(チェックなし)などを設定します。

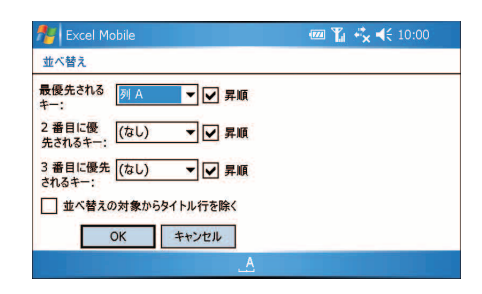

3 OK をタップします。

設定した条件で並べ替えられたデータが表示されます。

■ ■ 並べ替えを取り消すときは、他の操作をする前に、画面右下の メニュー -元に戻す 並べ替え をタップします。

### **オートフィルタを使う**

条件に一致したデータだけを簡単に表示できます。

#### 1 シートでいずれかのセルをタップし、画面右下の メニュー - ツール - オートフィルタ をタップします。

一番上にある行に矢印が表示されます。

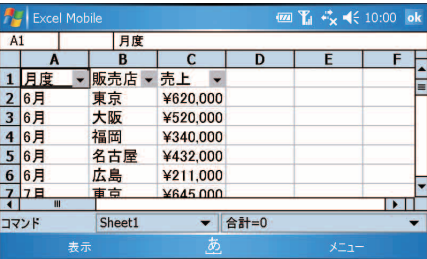

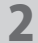

#### 2 オートフィルタを使用したい列の矢印をタップします。

表示する条件のリストが表示されます。

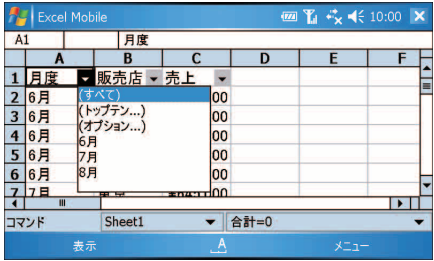

#### 3 表示したい条件をタップします。

条件に一致したデータだけが表示されます。

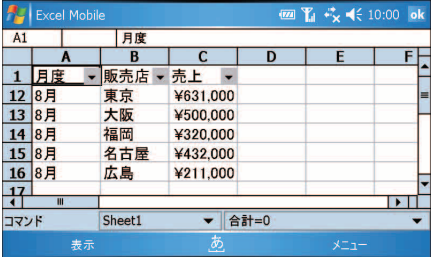

- **MEMO •** すべてのデータを表示するときは、手順 3 で「すべて」を選択します。
	- ●オートフィルタを解除するときは、画面右下の メニュー ツール -|オートフィルタ| をタップし、チェックを外します(一番上の行にある矢印 が消えます)。
	- 手順 3 で「トップテン」を選択すると「トップテンオートフィルタ」の条件 設定画面が表示されます。

条件を設定して ok をタップすると、一致したデータが表示されます。

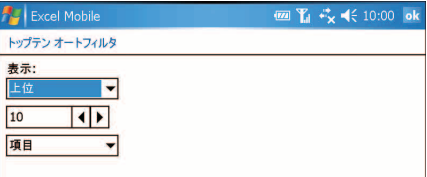

● 手順 3 で「オプション」を選択すると「オートフィルタ オプション」の条件 設定画面が表示されます。

\*\*以上、\*\*以下など具体的な条件を入力して ok をタップすると、一致し たデータが表示されます。

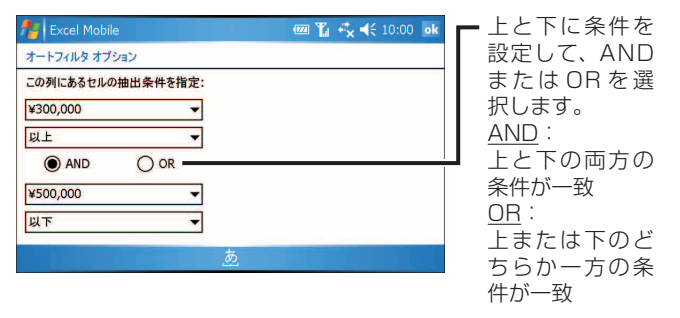

# **文字や数式などを検索/置換する**

入力したシートにある文字や数式などを検索したり、別の文字や式に置き換え たりします。

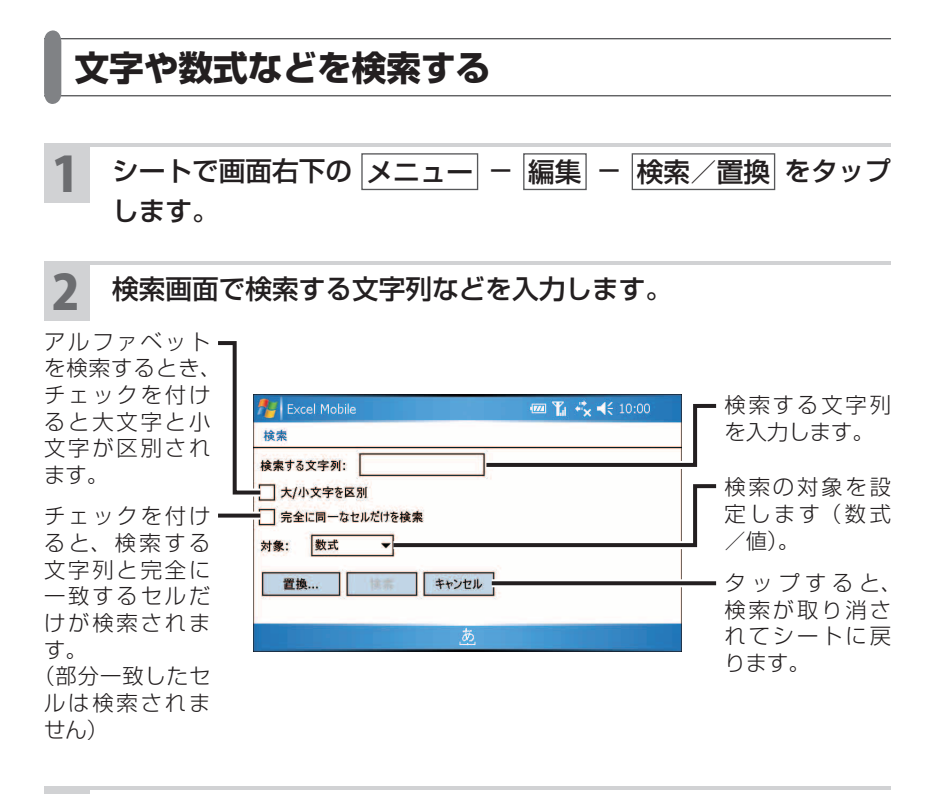

3 検索 をタップします。

検索が始まり、最初に一致したセルが選択されます。

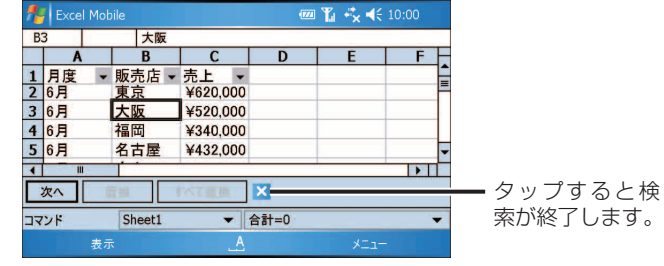

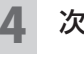

▲ 次を検索するときは、次へ をタップします。

次に一致したセルが選択されます。

**Excel Mobile**

**Excel Mobile** 

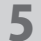

#### **文字や数式などを置換する**

検索した文字などを別の文字列に置換します。検索については前ページをご覧 ください。

1 シートで画面右下の メニュー ー 編集 ー 検索/置換 をタップ します。

- 2 検索画面で検索する文字列などを入力し、置換 をタップします。
- 3 置換の画面で、「置換後の文字列」欄に置き換える文字列などを 入力します。

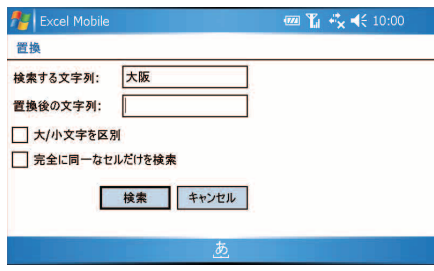

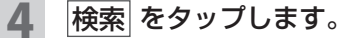

検索が始まり、最初に一致したセルが選択されます。

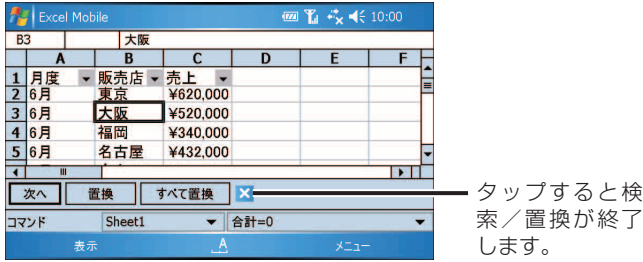

#### 5 文字を置換します。

- ・ 置換 をタップすると、選択されているセルだけが手順 **3** で入力した文字 列に置き換わります。
- · すべて置換 をタップすると、シートの中にあるすべての検索文字列が置き 換わります。
- · 次へ をタップすると、置換せずに次を検索します。

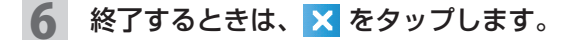

### **指定したセルを表示する(ジャンプ)**

- シートで画面右下の メニュー 編集 ジャンプ をタップし ます。
- 2 表示された画面で、ジャンプするセルを指定、またはアクティブ セル領域を選択します。

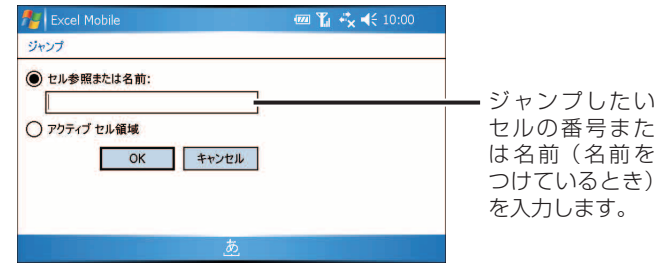

3 OK をタップします。

#### ■ MEMO • アクティブセル領域とは

 アクティブセルとは、現在選択されているセルのことです。 アクティブセル領域とは、アクティブセルに隣接したデータが入っている四 角形のセル範囲のことをいいます。

## **自分用のテンプレートを作成する**

#### 1 テンプレートにしたいシートを入力します。

2 画面右下の メニュー ー ファイル ー 名前を付けて保存 をタッ プします。

「名前を付けて保存」画面が表示されます。

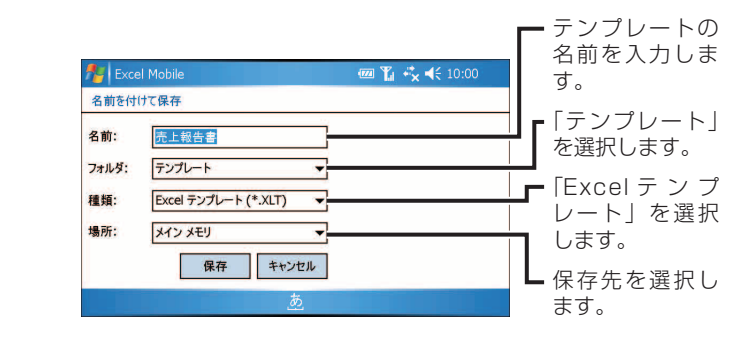

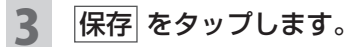

入力画面に戻ります。

#### 4 ok をタップします。

作成したファイルが一覧画面に表示されます。

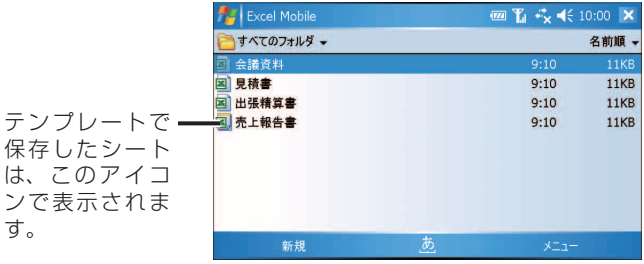

### **テンプレートを設定する**

よく使うテンプレートを、新規の入力画面でいつも表示されるように設定でき ます。

一覧画面 (☞15 ページ) で、画面右下の メニュー -オプション をタップします。

2 「新しいブックのテンプレート」欄をタップし、設定したいテン プレートを選択します。

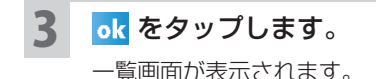

以降は、画面左下の 新規 をタップすると、選択したテンプレートのシートが 表示されます。

■■■ ■ テンプレートを表示させないようにするには、手順 2 で「空白のブック」を 選びます。

### **ファイルをメールで送信する**

1 一覧画面(☞15 ページ)で、メールの添付ファイルとして送信 したいファイルをタップしたままにします。

ポップアップメニューが表示されます。

2 送信 をタップします。

アカウントを選択後、選んだファイルが添付されたメールの作成画面が表示 されます。

- 3 宛先、件名、本文などを入力して、メールを作成します。 メールの送信についてくわしくは、『取扱説明書』「メールを作って送る」を ご覧ください。
- 一覧画面でファイルを選択し、画面右下の メニュー 送信 をタップして も、アカウントを選択後、選んだファイルが添付されたメールの作成画面が 表示されます。

# **保存しているファイルを開く**

保存したファイルを開きます。

#### Excel Mobile を起動します。

一度本製品で作ったファイル (☞15~17ページ) を保存すると、次回 Excel Mobile を起動するとファイル選択画面が表示されます。

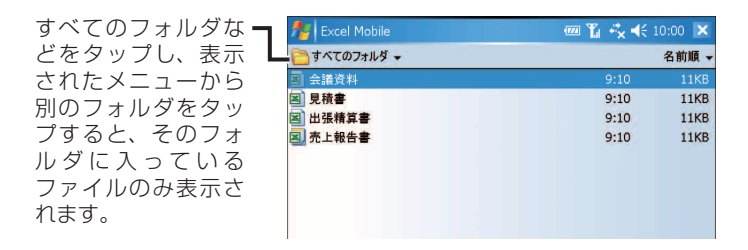

#### 2 開きたいファイルをタップすると、そのファイルが開きます。

● 画面左上の「すべてのフォルダ」は「My Documents」フォルダのことで、 本製品内のすべてのフォルダではありません。「My Documents」フォルダ の中は、ファイルエクスプローラを開いて画面左上のフォルダ切り替えを「My Documents」にすると表示されます(☞『取扱説明書』「その他の機能」「ファ イルを管理する1)。

<mark>■ ご注意 ●</mark> ActiveSync を使ってパソコンから本製品にファイルをコピーするなどして 「My Documents」以外のフォルダにファイルを保存しているときは、上記 の手順 1 ではそのファイルが表示されません。 このようなときは、ファイルエクスプローラを使って目的のファイルを探し、 そのファイルをタップして開いてください。

## **パソコンとのファイル同期について**

Excel Mobile のファイルは、ActiveSync を使ってパソコンの Microsoft Excel ファイルと同期できます。

ファイルを同期させるには、同期フォルダを作成して同期させたいファイルを 入れておきます。同期フォルダは、ActiveSync 側で設定して作成します。 例えばパソコンで作成した Microsoft Excel ファイルを同期しておくと、外 出先などで変更した内容を、パソコンにある Excel ファイルに反映できます。 パソコンとの同期についてくわしくは、『取扱説明書』やパソコンにインストー ルされている ActiveSync のヘルプをご覧ください。

# **Excel Mobile のメニュー**

### **シートのメニュー**

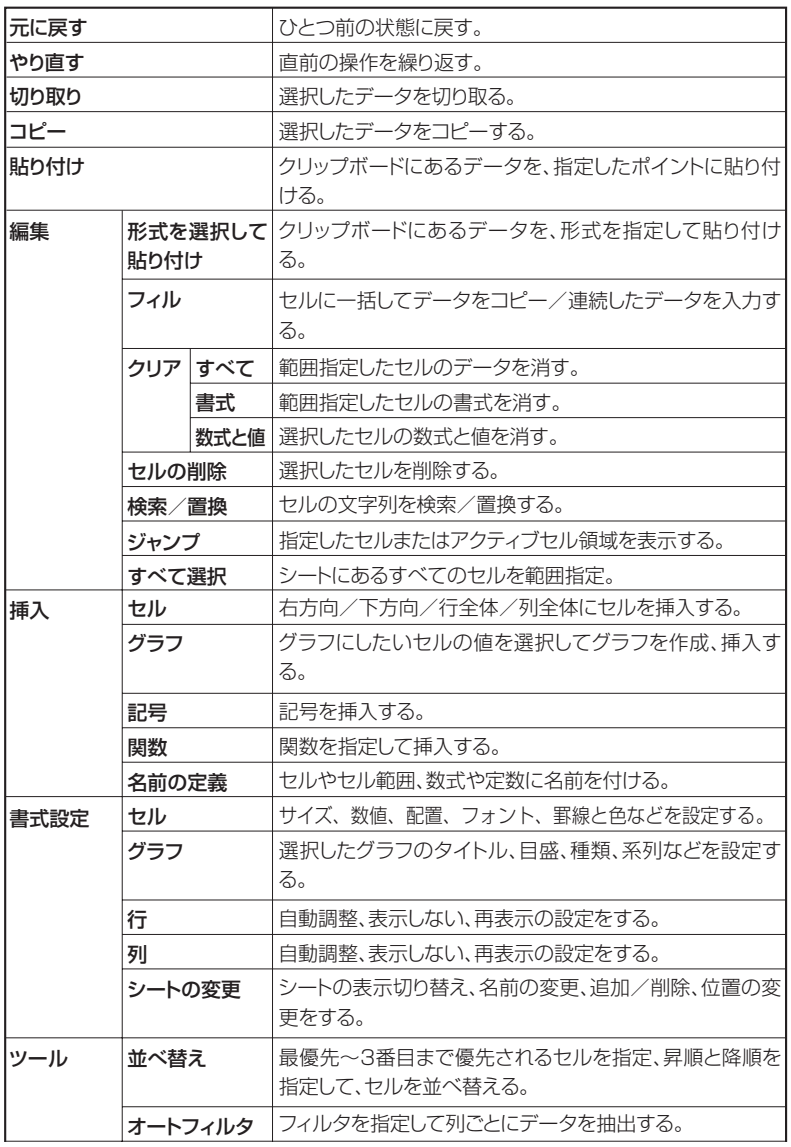

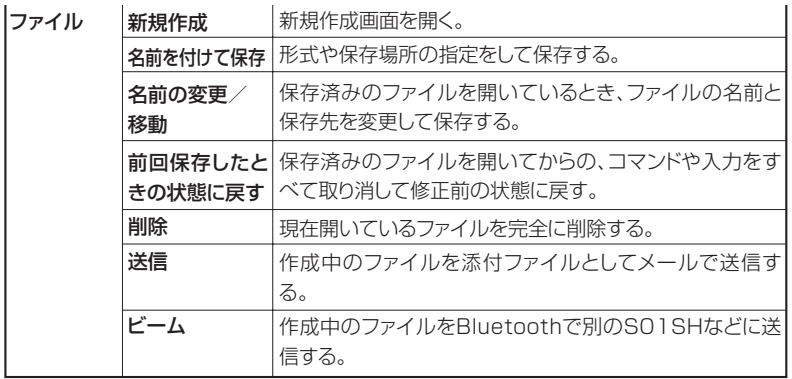

# **シートの表示メニュー**

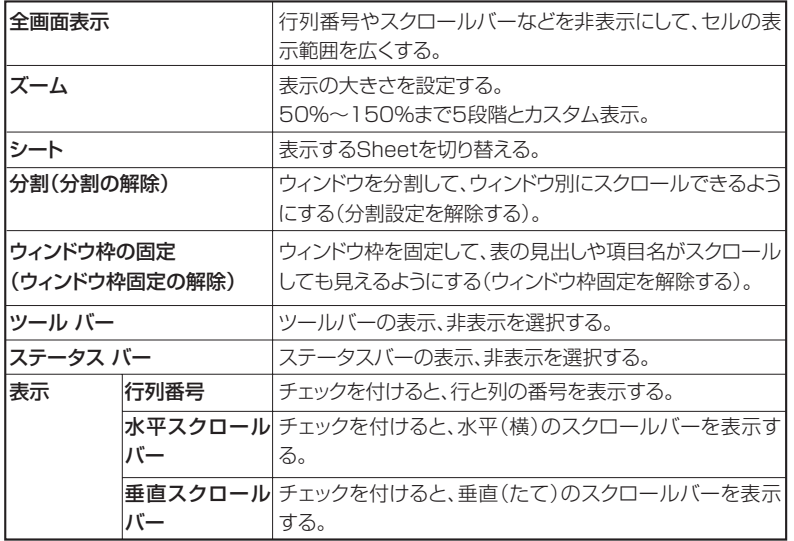

### **一覧画面のメニュー**

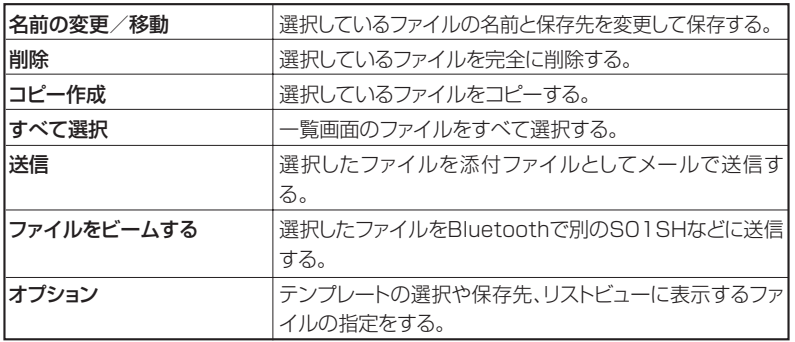

■ WEMO • シートや一覧画面で、セルやファイルなどをタップしたままにすると、実行 できる操作の一覧がポップアップメニューで表示されます。